## **Team Member Step by Step Guide to placing a CS Direct Order**

**1.** Your Team admin person would have provided you with the team stores URL: [http://aucustom.champ](http://aucustom.champ-sys.com/teamstore/?teampippo)[sys.com/teamstore/?teampippo](http://aucustom.champ-sys.com/teamstore/?teampippo) copy and paste the URL provided to you in your internet browser, this will take you directly to your team store.

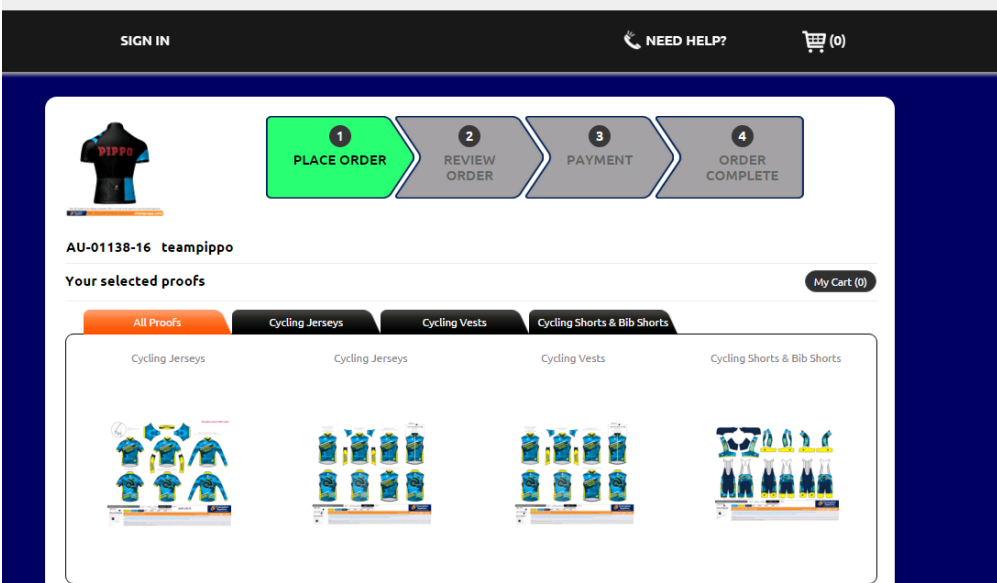

**2.** Once you are at the team store, you will be able to view the items that are available to purchase. To Select a item simply hover your cursor over the proof you wish to order and click to order

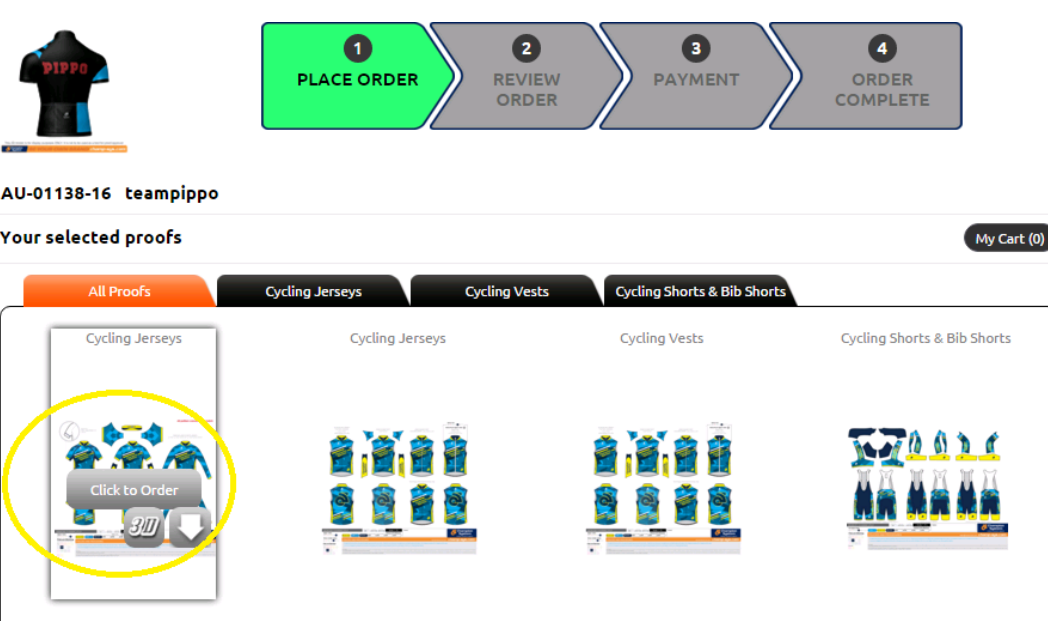

**3.** Once you have clicked to order, it will open a new window where you will make your garment selection. Simply click on the garment you would like and then you will be able to make custom options etc choose zipper length, cut of jersey, add reflective piping

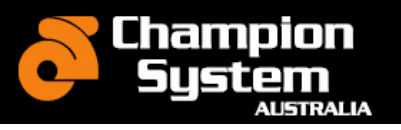

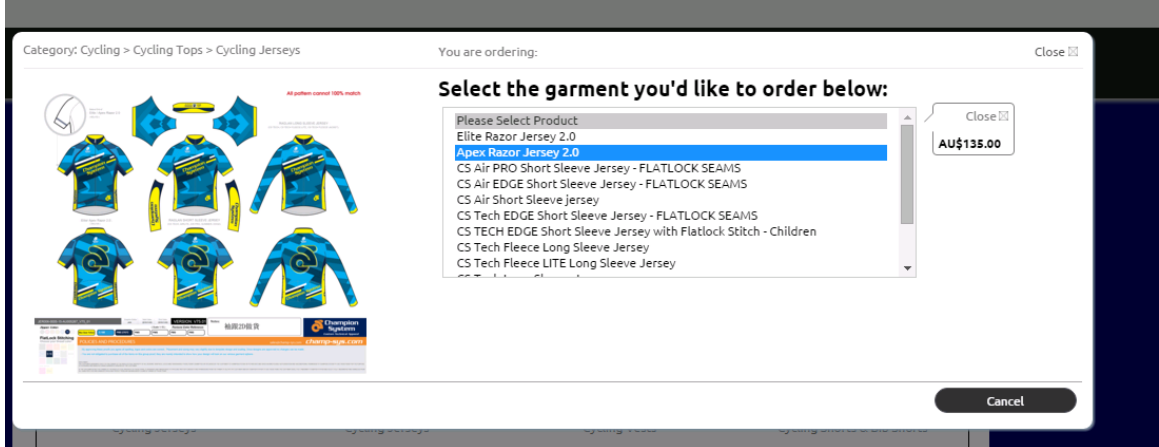

**4.** Once you have selected your garment, made you custom options and added your size. Simply click add to cart.

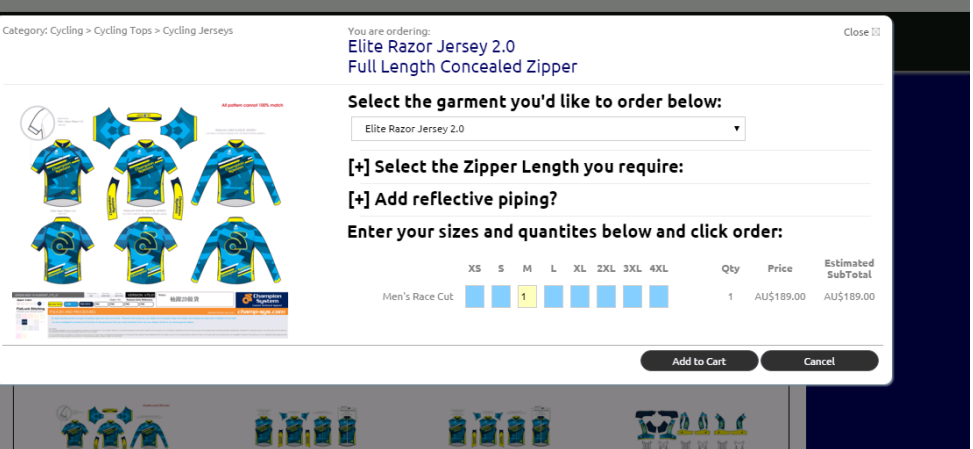

**5.** Once you have clicked add to cart, you will get a pop up box to either continue shopping or Review / Checkout. If you wish to add more items to your cart, select continue shopping and this will take you back to the home page. If you are ready to finalise your order select checkout.

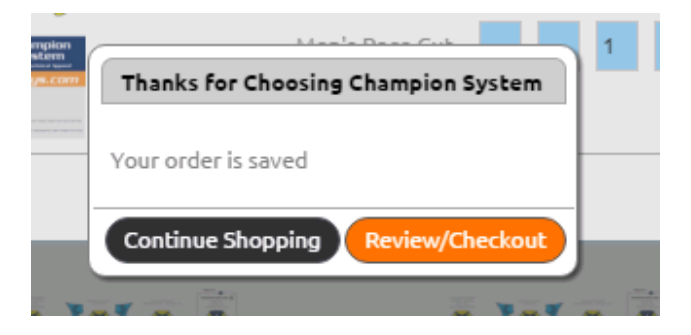

**6.** If you have finished selecting the items you wish to purchase follow the prompts to the checkout. Follow the order process, just like any other online store shopping cart. As you follow the process you will be asked to confirm your order – you can add more items or checkout.

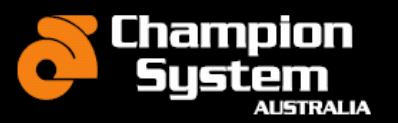

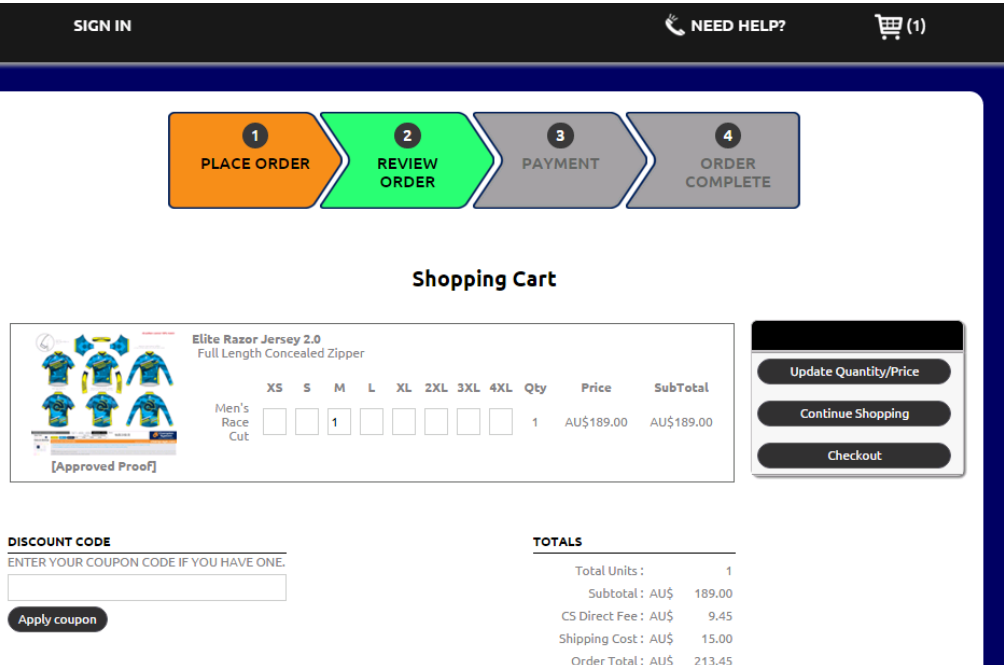

**7.** After clicking the checkout button you will be taking to the Login /Sign Up page. If you have purchased from this club / team before enter your login details on the left hand side. If you are a new team/club member you will need to sign up, enter your details on the right hand side

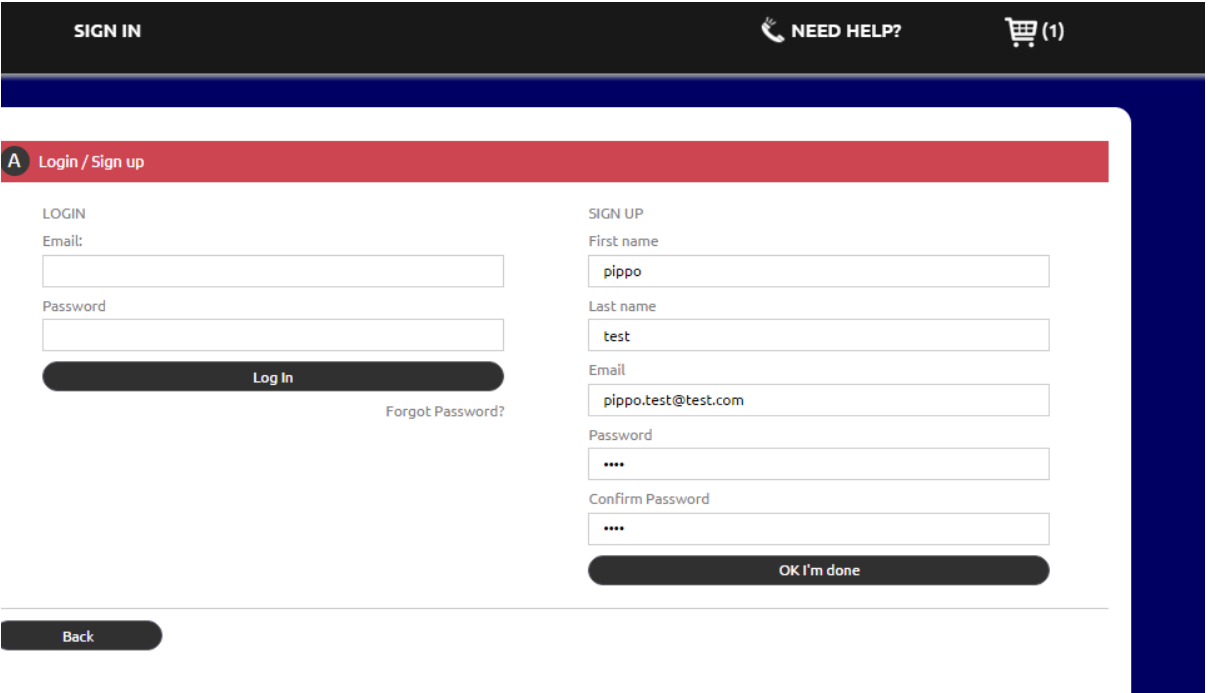

**8.** Once you have signed in or created a login you will be taken to the payment page. Depending on how your teams CS direct store has been set up. You will have the choice of Group shipping – Shipped to the default delivery address OR Individual shipping which has an additional fee of \$15 and is shipped to your nominated address.

www.champ-sys.com.au sales@champ-sys.com.au 02 8030 7080

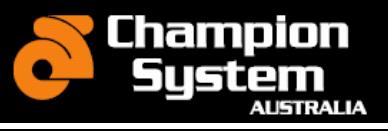

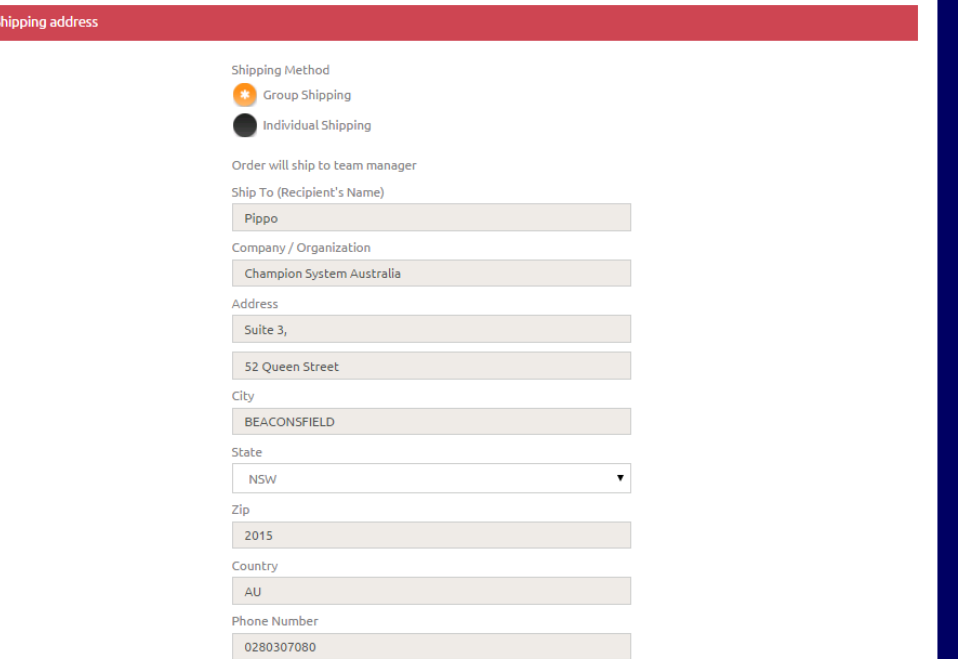

**9.** Once you finish the order process you will be presented with the payment page. The only payment method accepted is credit card. You will also note at this stage that the CS DIRECT administration fee has been applied to your total (5%). Once you confirm your payment an order summary will be emailed directly to you.

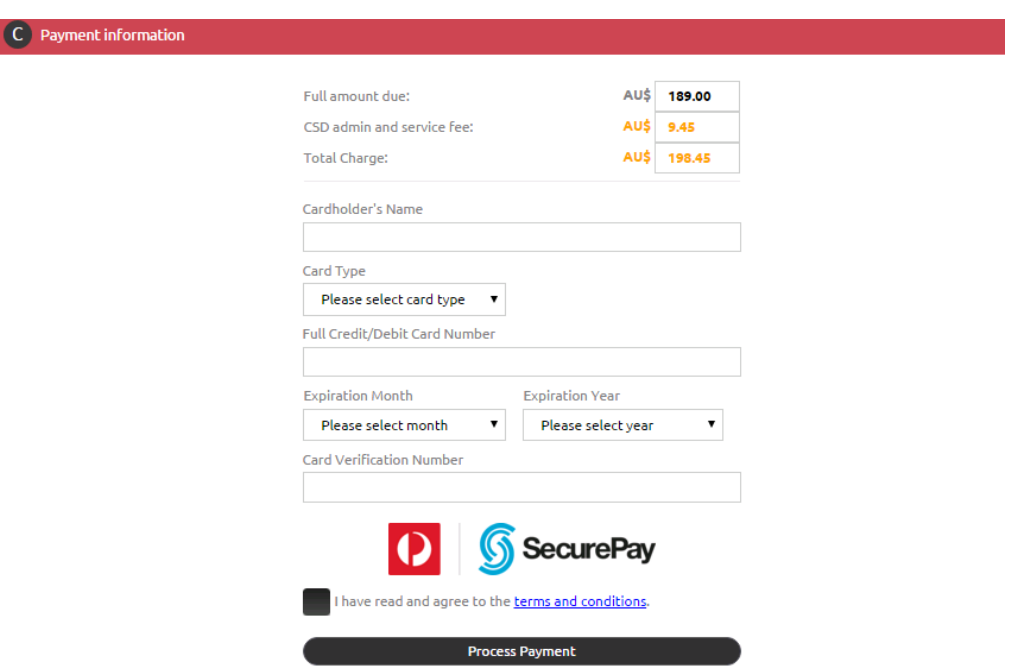

**10.** Delivery – Your order will be delivered 4-5 weeks after your team CS DIRECT order has closed. Your order will be individually packed and delivered with all your other team member orders and freighted to your team manager for distribution. If your team manager has set the CS Direct order up with individual shipping and you have paid the additional shipping fees your order will be directly shipped to you

Don't hesitate to contact your team manager or contact us direct for any questions or queries.

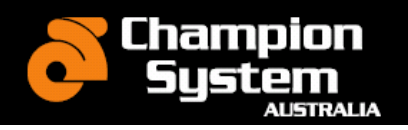

÷

*The Champion System Team*

A :